## How to edit Order/Payment option?

To change order / payment option for pending orders please follow the steps given below

- 1. Login to http://www.bookganga.com
- 2. Go to My Accounts -> My Orders

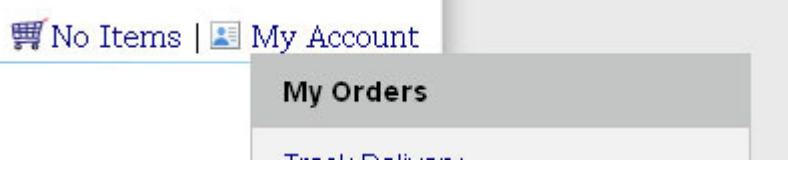

3. On My Orders Page you will see Pending Orders Section, click on Proforma Invoice # which you want to edit.

**Pending Payment Orders** 

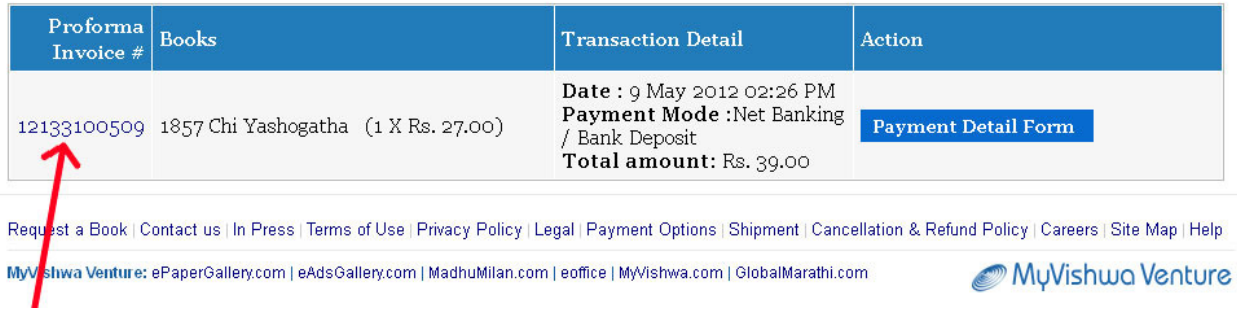

4. On Order Proforma Invoice page click on "Edit" button to edit order.

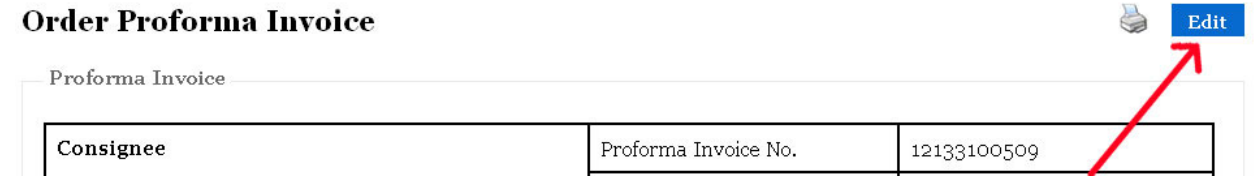

5. It will take you to cart with Books/eBooks you have already chose. You can add any other Book/eBook by clicking on "Continue Shopping" or you can proceed to place this order by clicking on "Checkout".

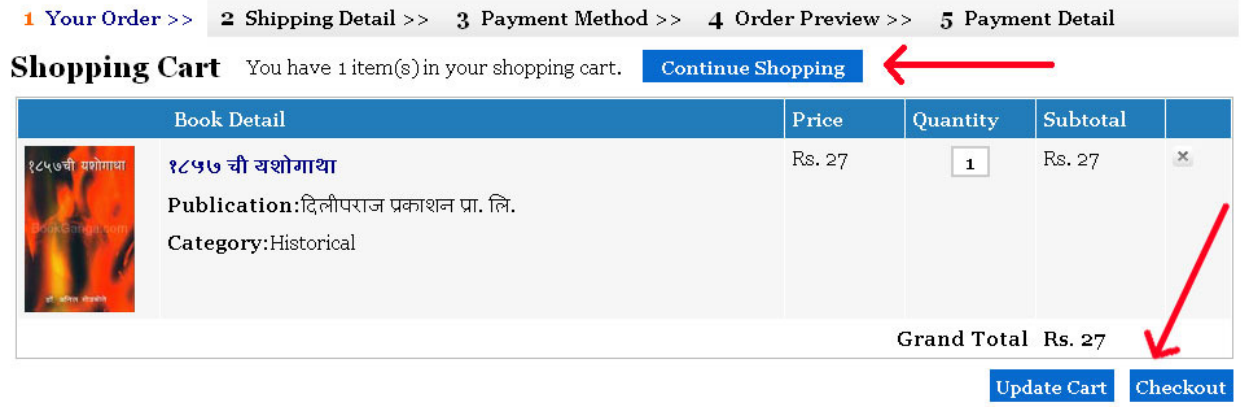

- 6. On Shipping Details page fill Shipping Information & Billing Information, click on "Continue" button.
- 7. On Payment Method page choose your Payment Option and click on "Continue" button.

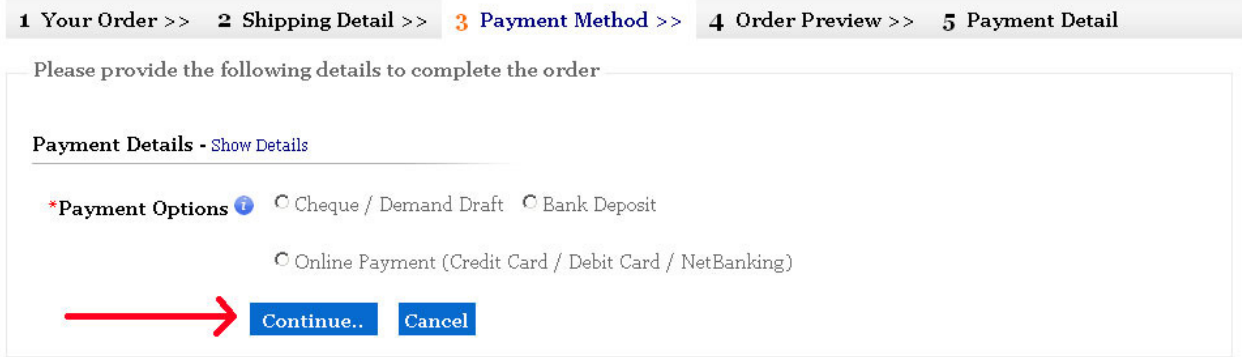

- 8. On Order Preview page please verify your order details and click on "Confirm Order".
- 9. Complete your payment process & you will get your order confirmation message.